## **ขั้นตอนการสมัครสอบแข่งขันเป็นข้าราชการหรือพนักงานส่วนท้องถิ่น**

#### 1. คลิกเลือกเมนู "สมัครสอบแข่งขัน อปท."

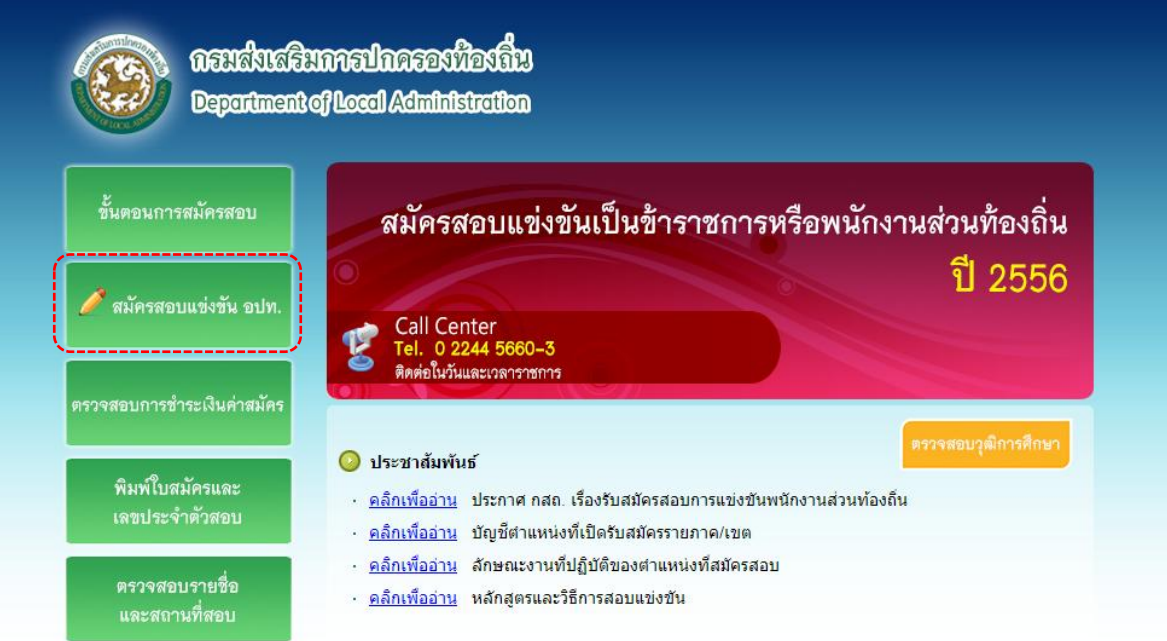

2. อ่านข้อตกลงและเงื่อนไขการสอบแข่งขัน หากยอมรับข้อตกลงและเงื่อนไขการสอบแข่งขัน ให้เลือกยอมรับข้อตกลงฯ และกดปุ่ม "ตกลง"

# ข้อตกลงและเงื่อนไขการสอบแข่งขัน

#### เงื่อนไขการสมัคร

1. ผ้สมัครสอบสมัครได้เพียงครั้งเดียวเท่านั้น

ากรู้แม่การแบบแล้อกได้เพียง 1 ตำแหน่ง เมื่อสมัครแล้วจะเปลี่ยนแปลงแก้ไขไม่ได้

ี้วิ. ผู้สมัครสอบจะต้องเป็นผู้มีคุณวุฒิการศึกษาตรงตามคุณสมบัติเฉพาะสำหรับตำแหน่งที่สมัครสอบตามข้อ

ี้วัน การเปิดเป็นสมบัติเฉพาะสำหรับตำแหน่ง) โดยต้องเป็นผู้สำเร็จการศึกษาและได้รับอนุมัติจากผู้มี ้อำนาจอนุมัติภายในวันปิดรับสมัคร คือ วันที่ 26 ธันวาคม พ.ศ.2556 ทั้งนี้ การสำเร็จการศึกษาตามหลักสูตร ้ระดับใด จะถือตามกฎหมาย กฎหรือระเบียบเกี่ยวกับการสำเร็จการศึกษาตามหลักสตรของสถานศึกษานั้นเป็น เกณฑ์

.......<br>-4. การสมัครสอบตามประกาศนี้ ถือว่าผัสมัครเป็นผ้ลงลายมือชื่อ และรับรองความถกต้องของข้อมลดังกล่าว ิตามพระราชบัญญัติว่าด้วยธุรกรรมทางอิเล็กทรอนิกส์ พ.ศ.2544 และ พ.ศ.2551 ดังนั้น หากผู้สมัครจงใจกรอก ข้อมูลอันเป็นเท็็จ อาจมีความผิดฐานแจ้งความเท็จต่อเจ้าพนักงาน ตามประมวลกฎหมายอาญา มาตรา 137

5. ผู้สมัครสอบต้องรับผิดชอบในการตรวจสอบและรับรองตนเองว่า เป็นผู้มีคุณสมบัติตรงตามประกาศรับ ี่ สมัครสอบ และต้องกรอกรายละเอียดต่าง ๆ ให้ถูกต้องครบถ้วนตรงตามความเป็นจริง ในกรณีที่มีความผิด ้านการเอื้อ และคือการแข่งเรือดรวจพบว่าเอกสารและหรือหลักฐานคุณวุฒิซึ่งผู้สมัครสอบนำมายื่นไม่ตรงหรือ ไม่เป็นไปตามประกาศรับสมัครสอบ คณะกรรมการกลางการสอบแข่งขันพนักงานส่วนท้องถิ่น(กสถ.) จะถือว่าผ้ ้สมัครสอบเป็นผู้ขาดคุณสมบัติในการสมัครสอบครั้งนี้มาตั้งแต่ต้น และจะไม่คืนค่าธรรมเนียมในการสมัครสอบ

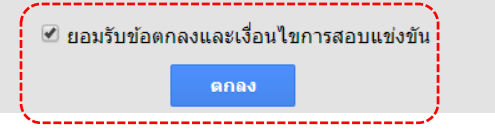

3. เลือกวุฒิการศึกษา และตำแหน่งที่ต้องการสมัคร และคลิกที่ "คลิกเพื่อสมัคร"

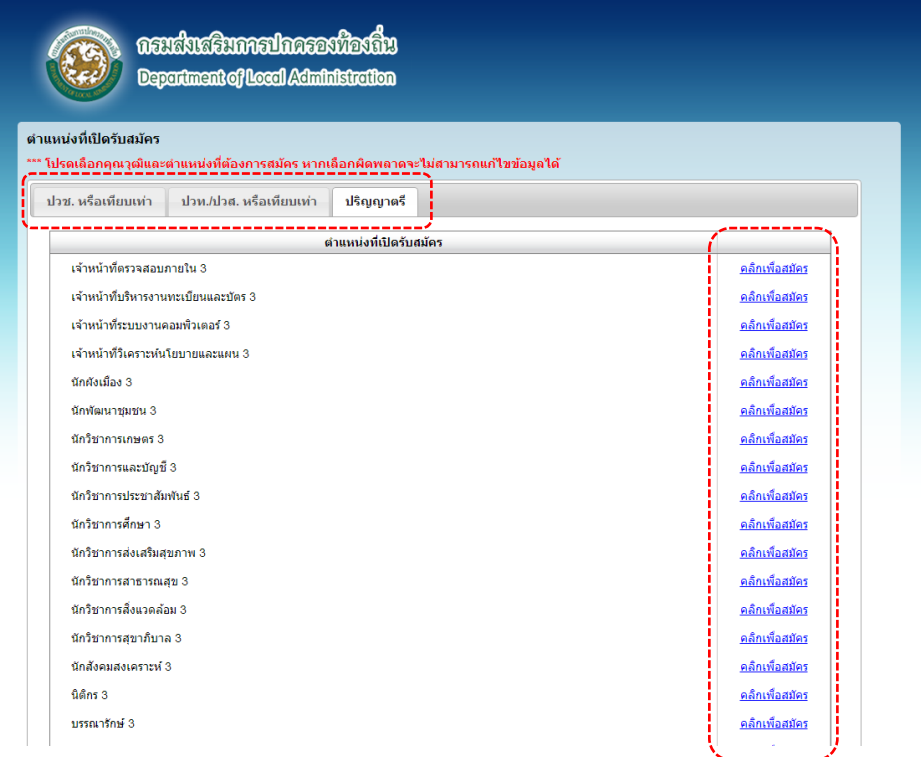

4. ตรวจสอบตำแหน่งที่จะสมัคร และคุณวุฒิการศึกษาที่ต้องใช้ในการสมัคร (ตามคุณสมบัติเฉพาะตำแหน่ง) หากต้องการสมัครกดปุ่ม "ถัดไป"

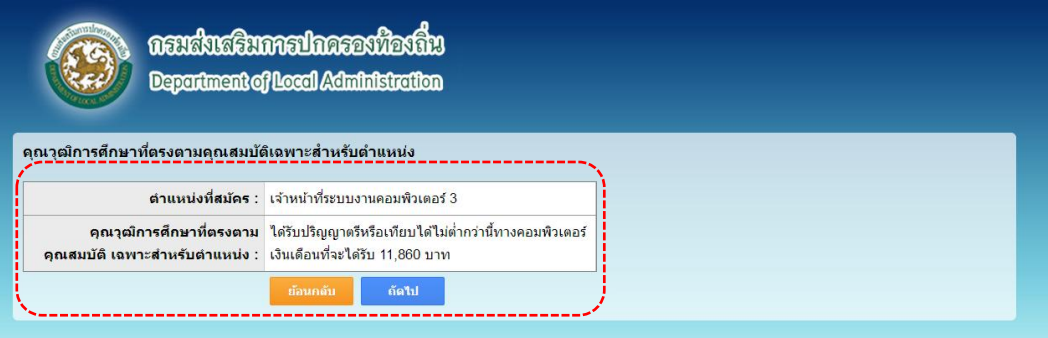

5. เลือก ภาค/เขต ที่ต้องการสมัคร คลิก "คลิกเพื่อสมัคร"

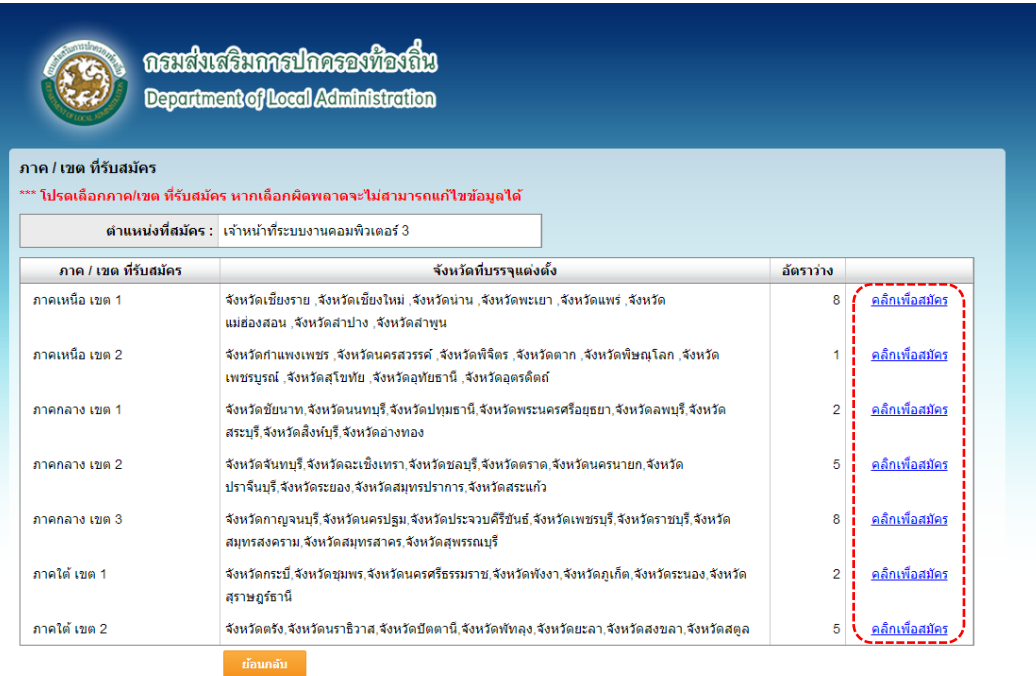

## 6. กรอกข้อมูลส่วนตัวให้ถูกต้องครบถ้วนและกดปุ่ม "ถัดไป"

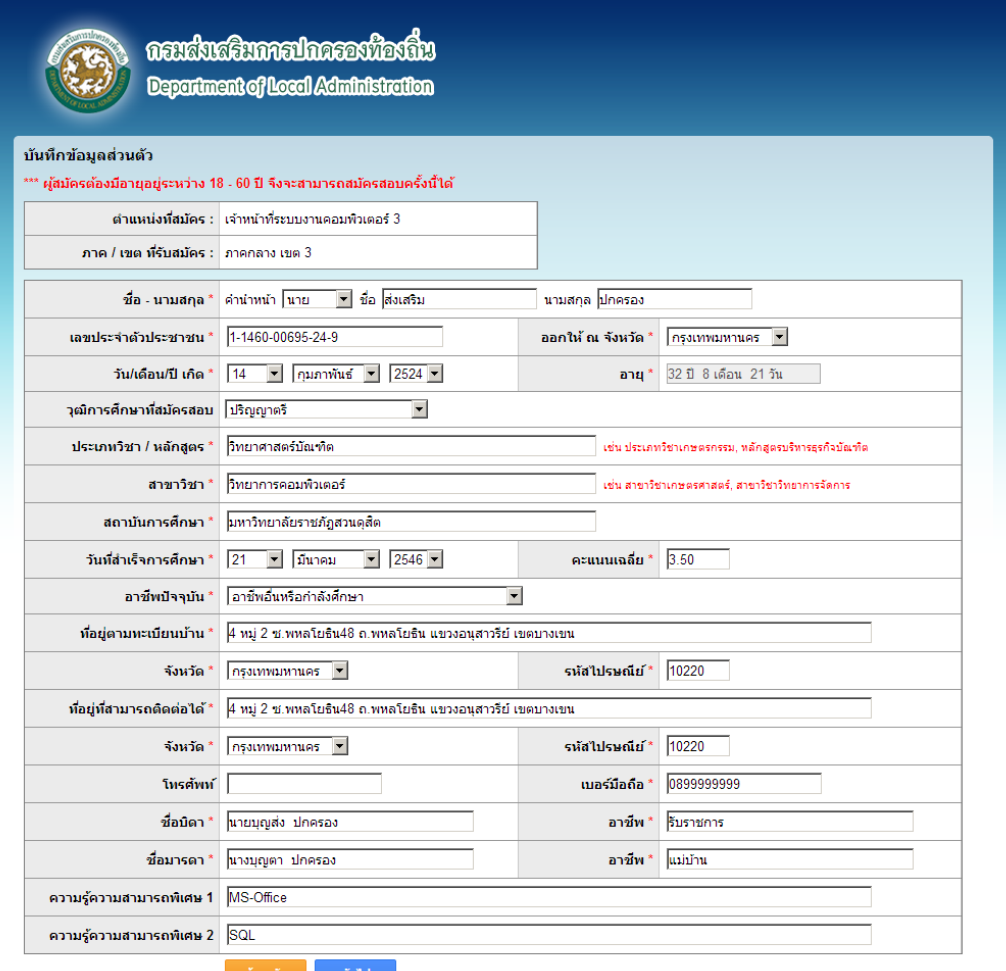

7. ตรวจสอบความถูกต้องของข้อมูลส่วนตัว หากข้อมูลถูกต้อง คลิกที่ช่องข้าพเจ้าขอให้คำรับรองฯ และกดปุ่ม "ยืนยันการสมัคร" หากต้องการแก้ไขข้อมูลกดปุ่ม "ย้อนกลับ"

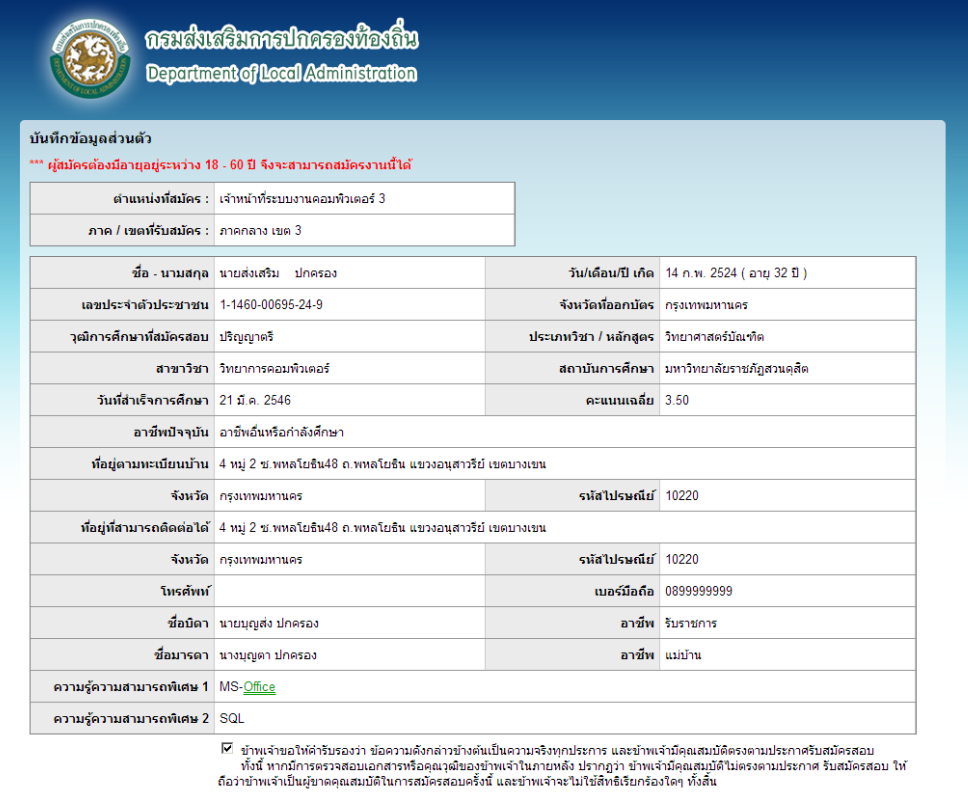

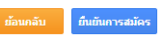

8. กดปุ่มพิมพ์แบบชำระเงินค่าธรรมเนียมการสอบ เพื่อพิมพ์แบบชำระเงินค่าธรรมเนียมการสอบ

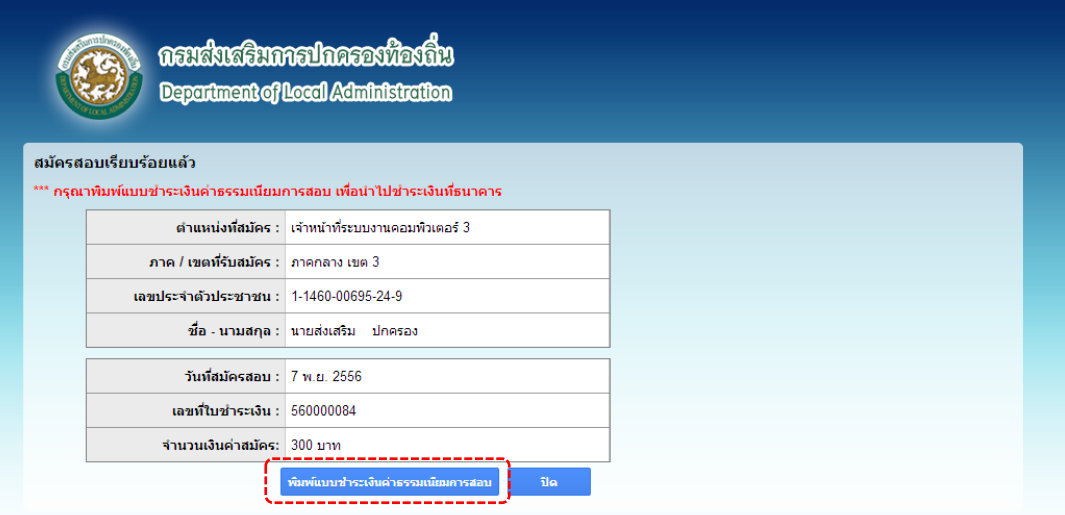

9. พิมพ์แบบชำระเงินค่าธรรมเนียมการสอบแล้วนำไปชำระเงินผ่านทางธนาคารกรุงไทย (สามารถชำระได้ทุกสาขาทั่วประเทศ)

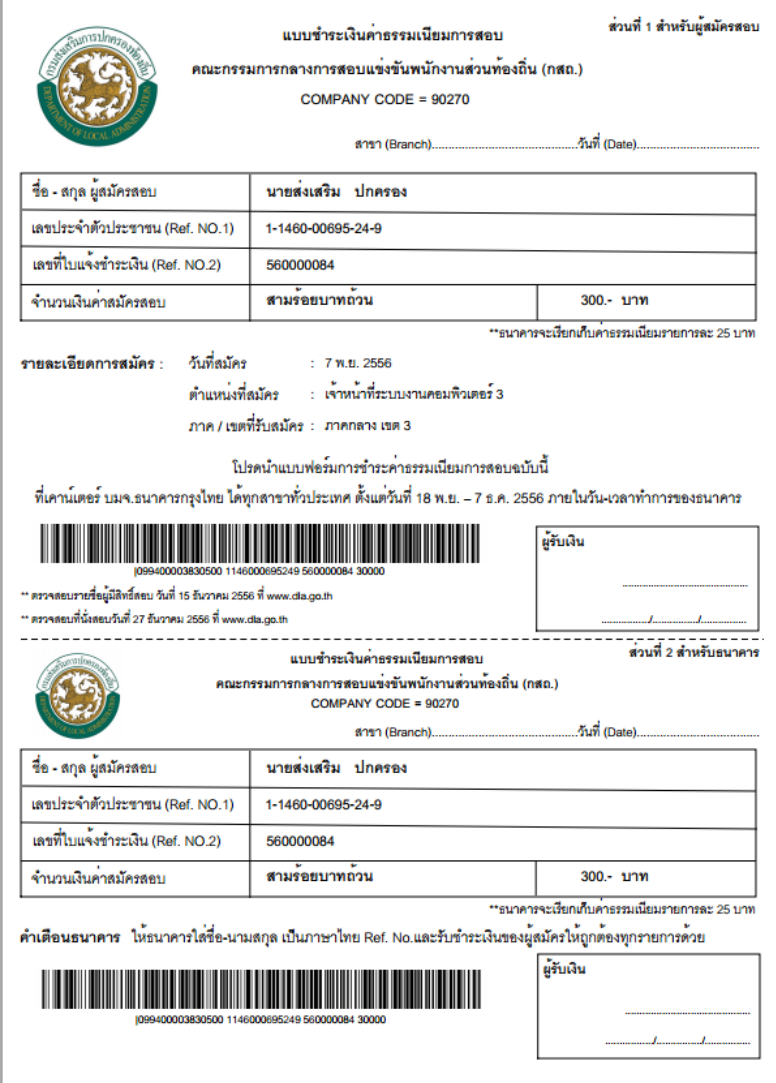

ี่<br>11. ในกรณีที่ผู้สมัครยังไม่สามารถพิมพ์แบบชำระเงินได้ สามารถบันทึกไฟล์แบบชำระเงินค่าสมัครไว้ เพื่อดำเนินการพิมพ์ในภายหลัง หรือเลือกเมนู "ตรวจสอบการชำระเงินค่าสมัคร" (ในกรณีผู้สมัครยังไม่ชำระเงินค่าสมัคร)

## ์ขั้นตอนการตรวจสอบการชำระเงินค่าสมัครสอบแข่งขัน

1. หลังจากชำระเงินค่าธรรมเนียมสอบแล้ว 1 วัน สามารถตรวจสอบการชำระเงินค่าสมัคร โดยเลือกเมนู "ตรวจสอบการชำระเงินค่าสมัคร"

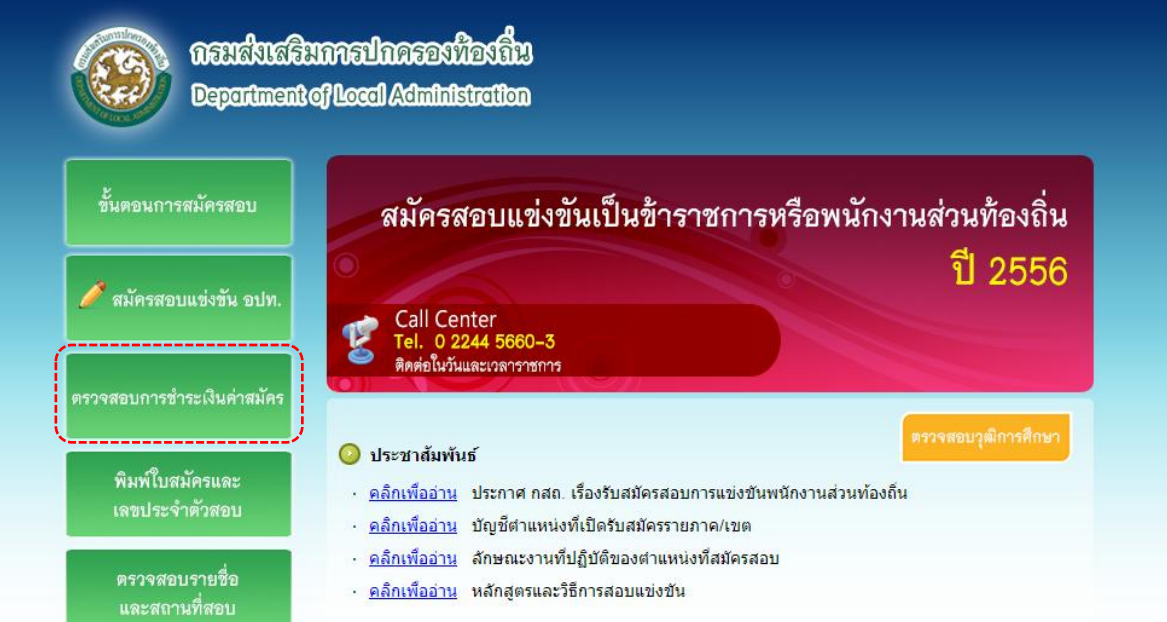

### 2. กรอกรหัสประจำตัวประชาชน และกรอกรหัสยืนยัน(ตัวอักษรที่เห็นอยู่บนหน้าเว็บ) กดปุ่ม "ตรวจสอบ"

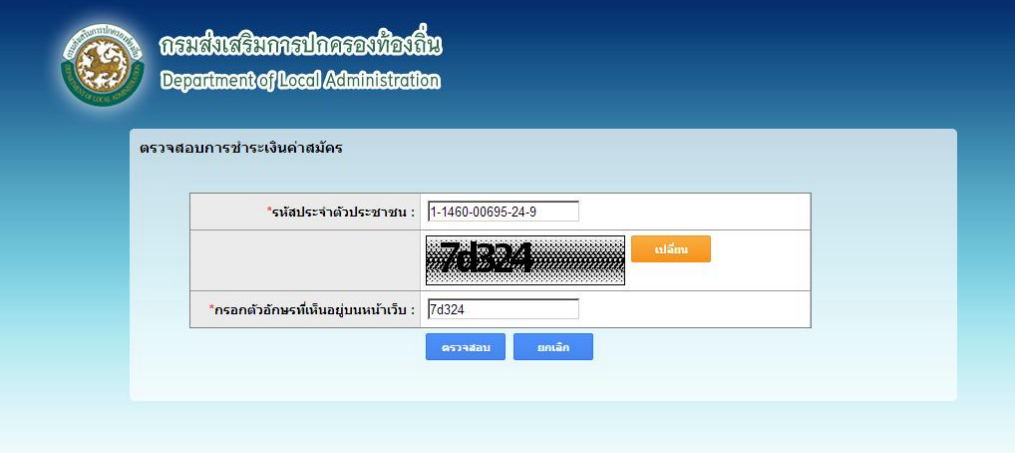

3. ในกรณีผู้สมัครที่ชำระเงินค่าสมัครแล้ว ระบบแสดงรายละเอียดการชำระเงินค่าสมัคร และสถานะการชำระเงิน คือ ชำระเงินแล้ว

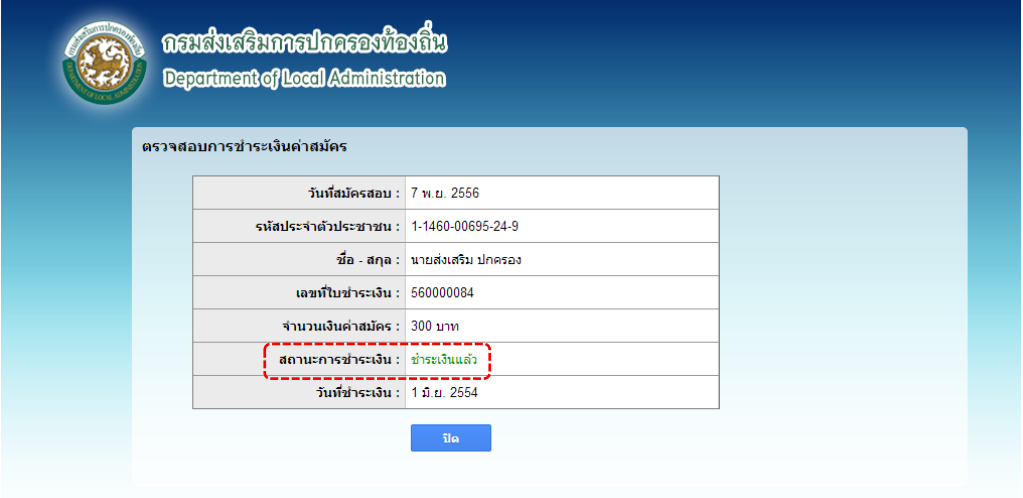

4. ในกรณีผู้สมัครยังไม่ชำระเงินค่าสมัคร ระบบแสดงสถานะการชำระเงินค่าสมัคร คือ ยังไม่ชำระเงิน ผู้สมัครสามารถพิมพ์แบบชำระเงินค่าสมัครได้ โดย กดปุ่ม "พิมพ์แบบชำระเงินค่าธรรมเนียมการสอบ"

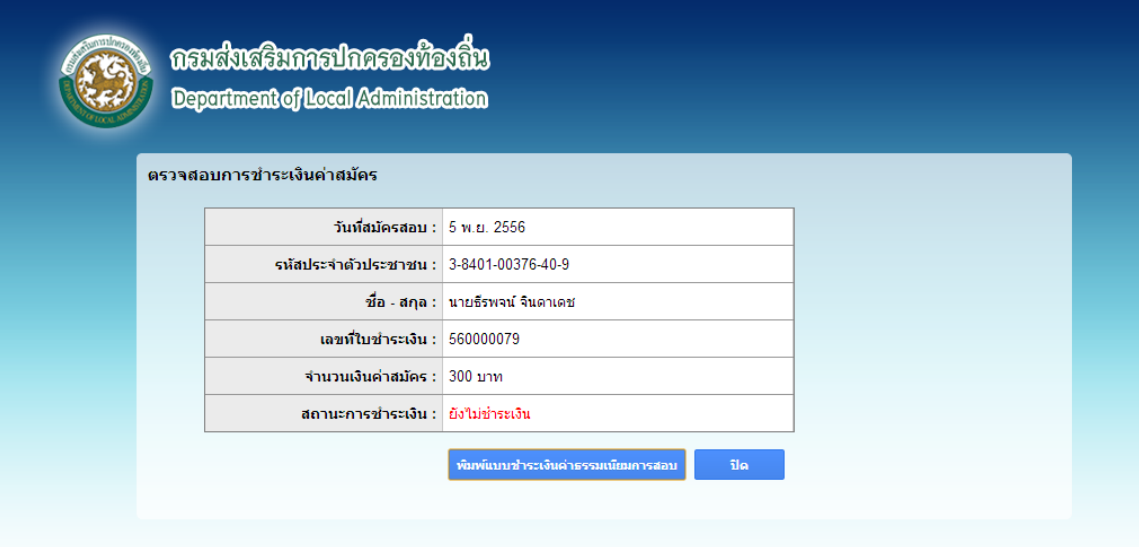

# **ขั้นตอนการตรวจสอบรายชื่อผู้มีสิทธิ์สอบ และพิมพ์ใบสมัครสอบแข่งขัน**

1. คลิกเลือกเมนู "พิมพ์ใบสมัครและเลขประจำตัวสอบ"

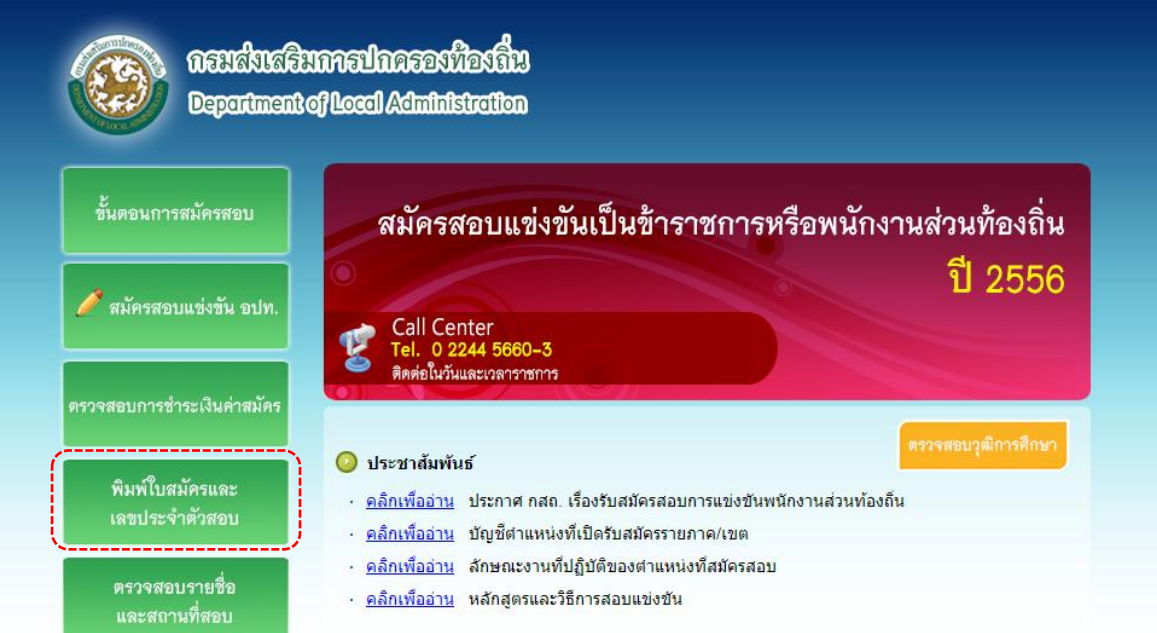

2. กรอกรหัสประจำตัวประชาชน และกรอกรหัสยืนยัน(ตัวอักษรที่เห็นอยู่บนหน้าเว็บ) กดปุ่ม "ตรวจสอบ"

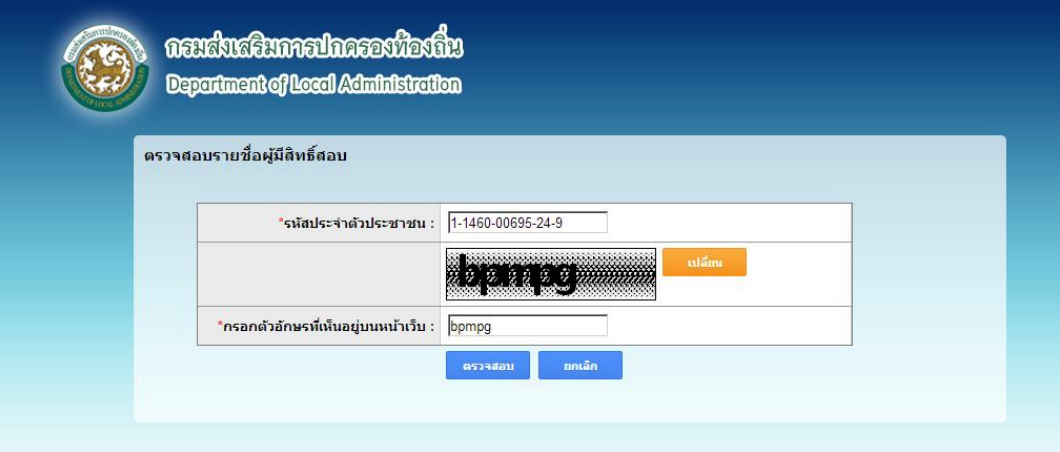

3. ระบบจะแสดงรายละเอียดผู้มีสิทธิ์สอบ กดปุ่ม "พิมพ์ใบสมัคร" ใบสมัครเป็นหลักฐานที่ผู้เข้าสอบต้องนำมาแสดงตนในวันสอบ ภาค ก,ข,

และ ค

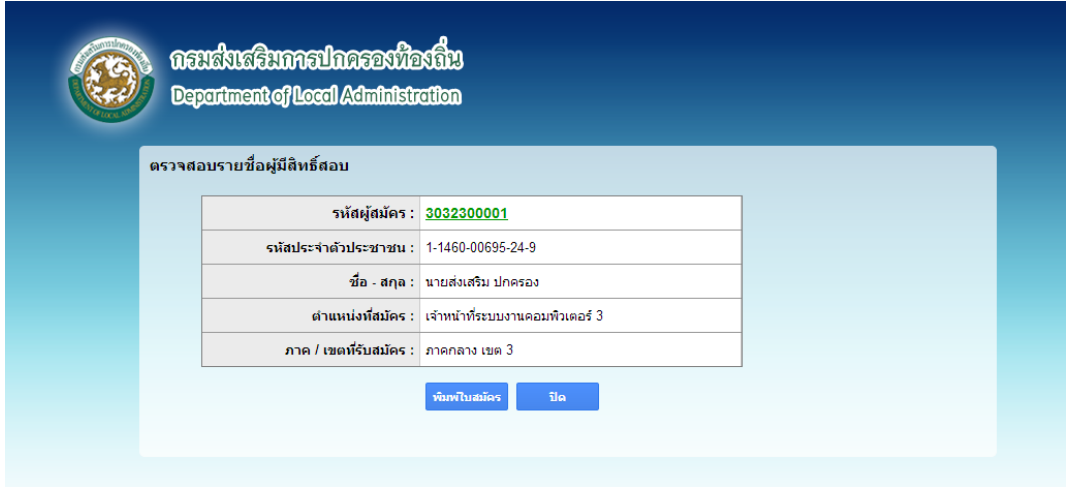

ภาค/เขตที่สมัคร ภาคกลาง เขต 3

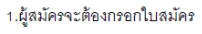

#### $301$

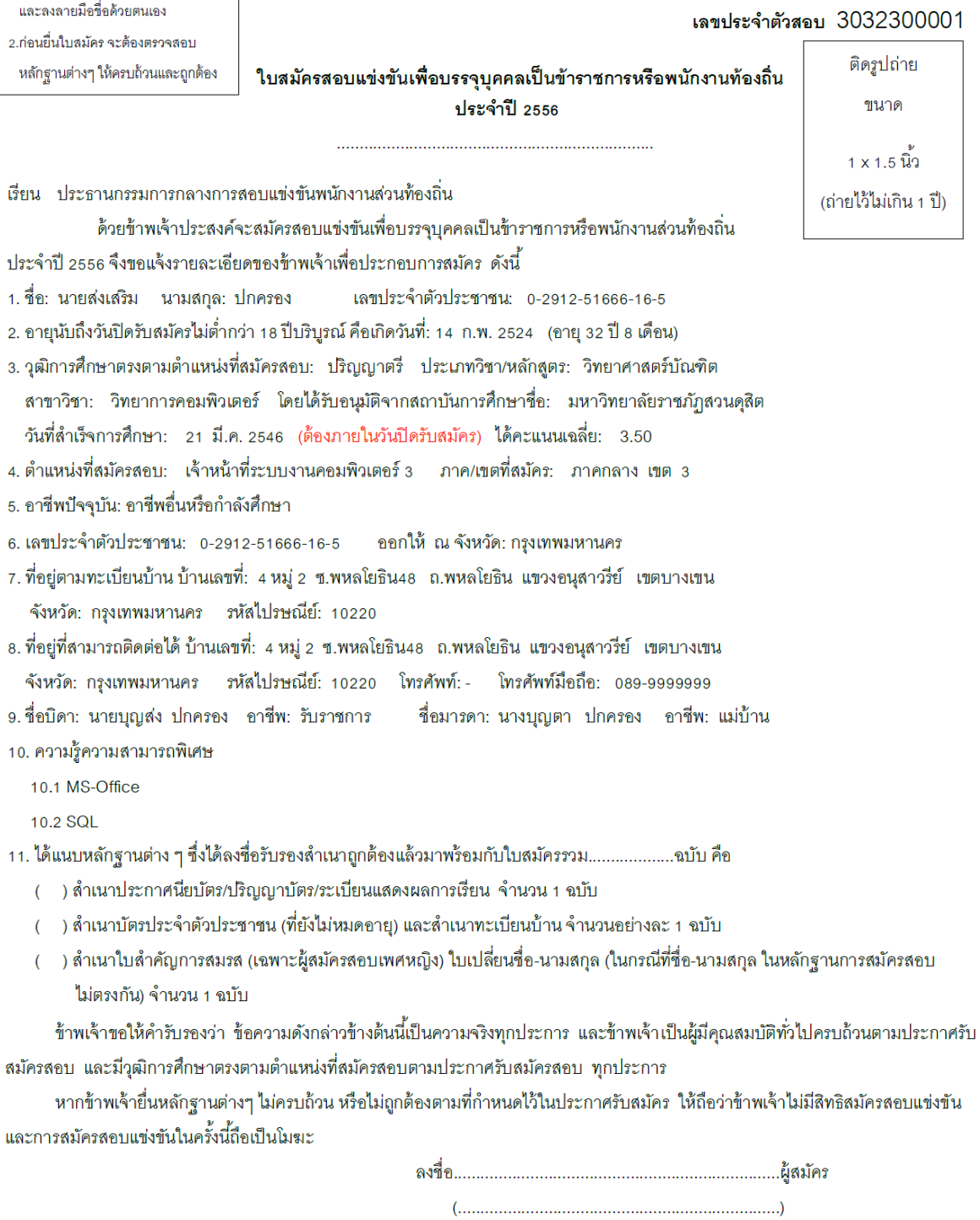

( ) หลักฐานครบถ้วน

# **ขั้นตอนการตรวจสอบสถานที่สอบ**

1. คลิกเลือกเมนู "ตรวจสอบรายชื่อและสถานที่สอบ"

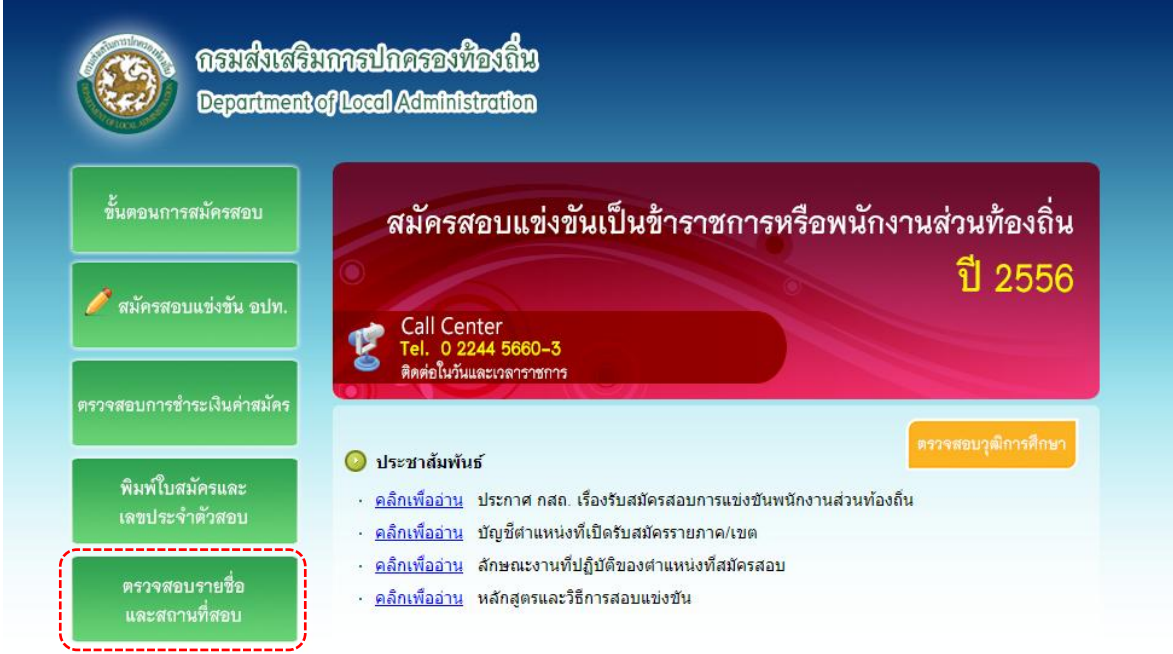

2. กรอกรหัสประจำตัวประชาชน และกรอกรหัสยืนยัน(ตัวอักษรที่เห็นอยู่บนหน้าเว็บ) กดปุ่ม "ตรวจสอบ"

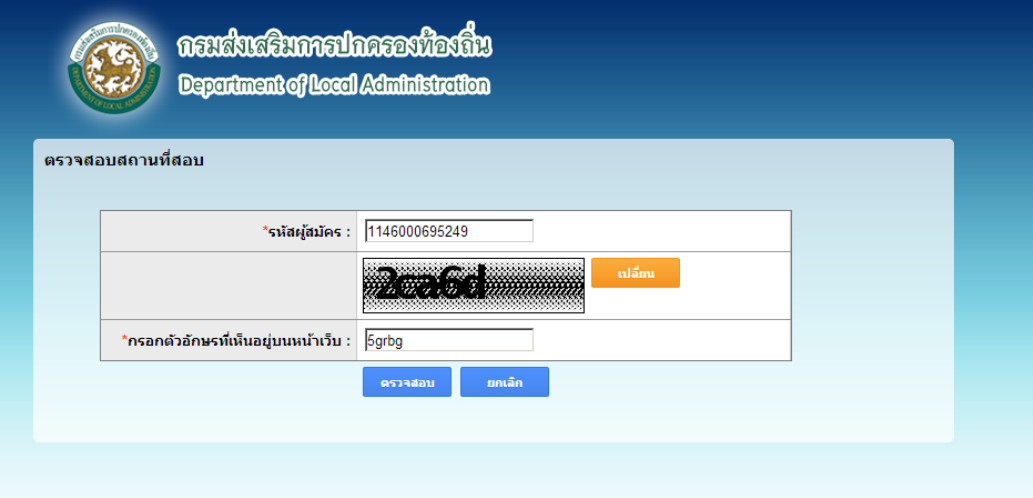

3. ระบบจะแสดงรายละเอียดสถานที่สอบ กดปุ่ม "พิมพ์ข้อมูลสถานที่สอบ"

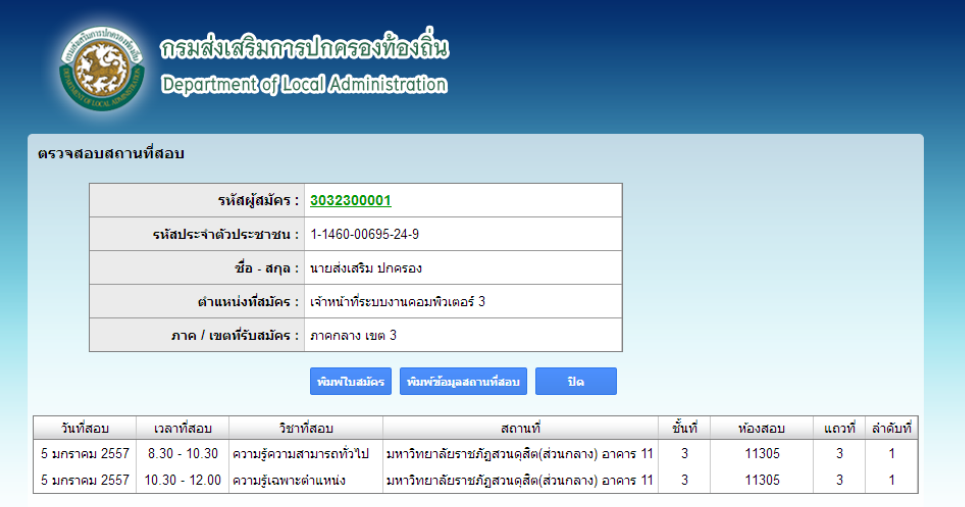